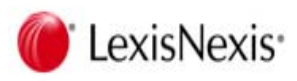

#### 完整的法律資料庫暨每日法律更新的通知服務

# Lexis AS ONE

Lexis AS ONE使用指南

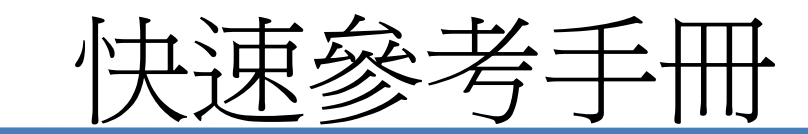

‐ Lexis AS ONE 網址 : https://www.lexis‐asone.jp/

碩亞數碼科技有限公司-客戶服務中心

Tel:(02)7731-5800

E-mail:services@customer-support.com.tw

## 產品資訊

‐ 使用者可從LexisNexis的網站下載

: http://www.lexisnexis.jp/ja‐jp/Products/lexis‐asone.page

# For readers

# 本手冊可幫助使用者

- ◆開始使用Lexis AS ONE
- 開始檢索資料庫的資料
- 學習各種的檢索選項

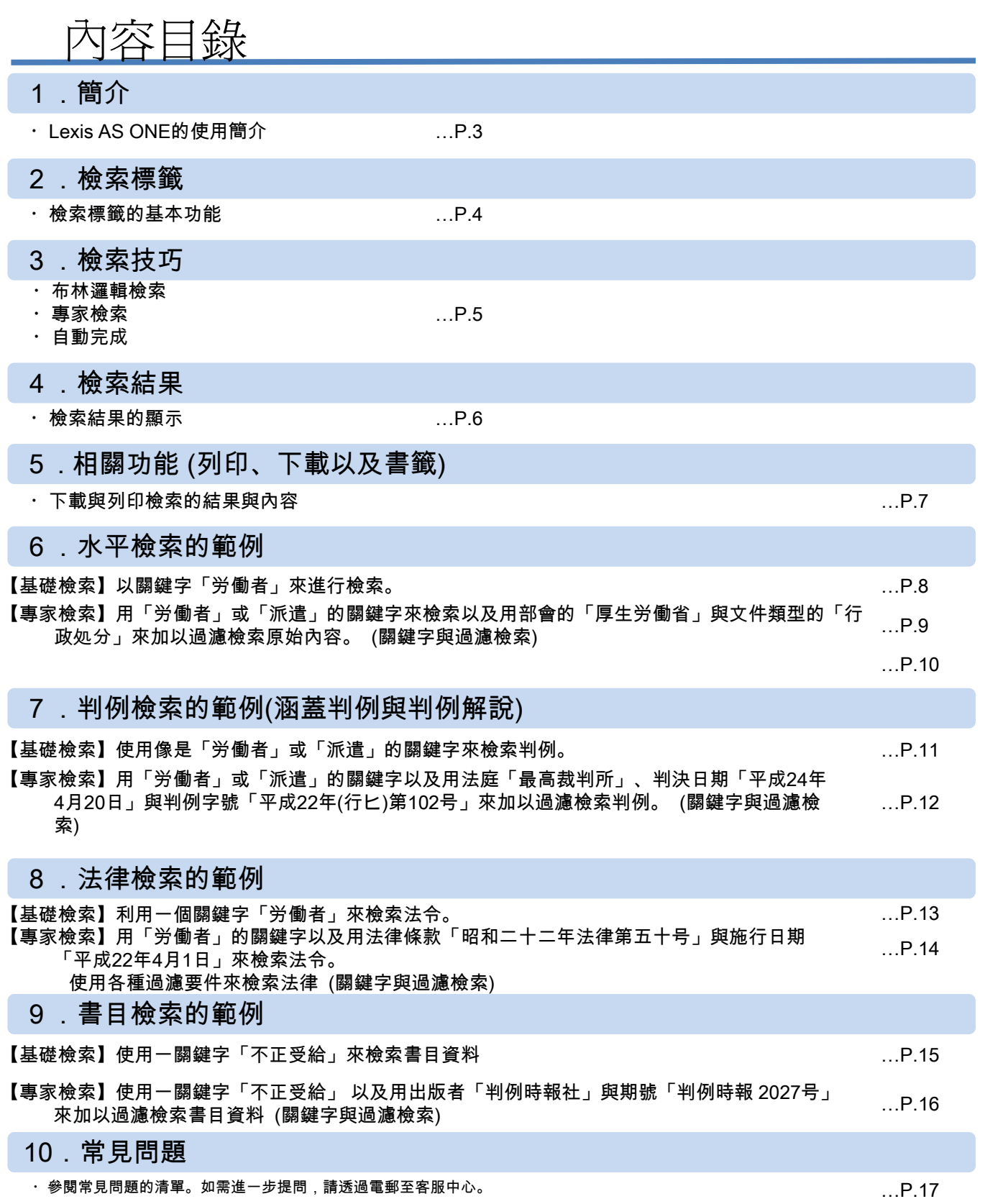

## 1.簡介

#### Lexis AS ONE的特色

#### 1. 收錄內容廣

•完整收錄立法、行政與司法的資訊以及財產權的內容。

#### 2. 文件關聯性

•文件之間的相互關連性可讓使用者輕易快速地找到至關重要的文件。

#### 3. 簡單的文件過濾檢索

•使用者可以用原創始人(例如,部會)、文件類型(例如,法律)、律法種類(例如,環境法)、 法規類別(例如,刑罰)與實務領域(例如,稅務)來限縮檢索文件。

#### 查閱方式

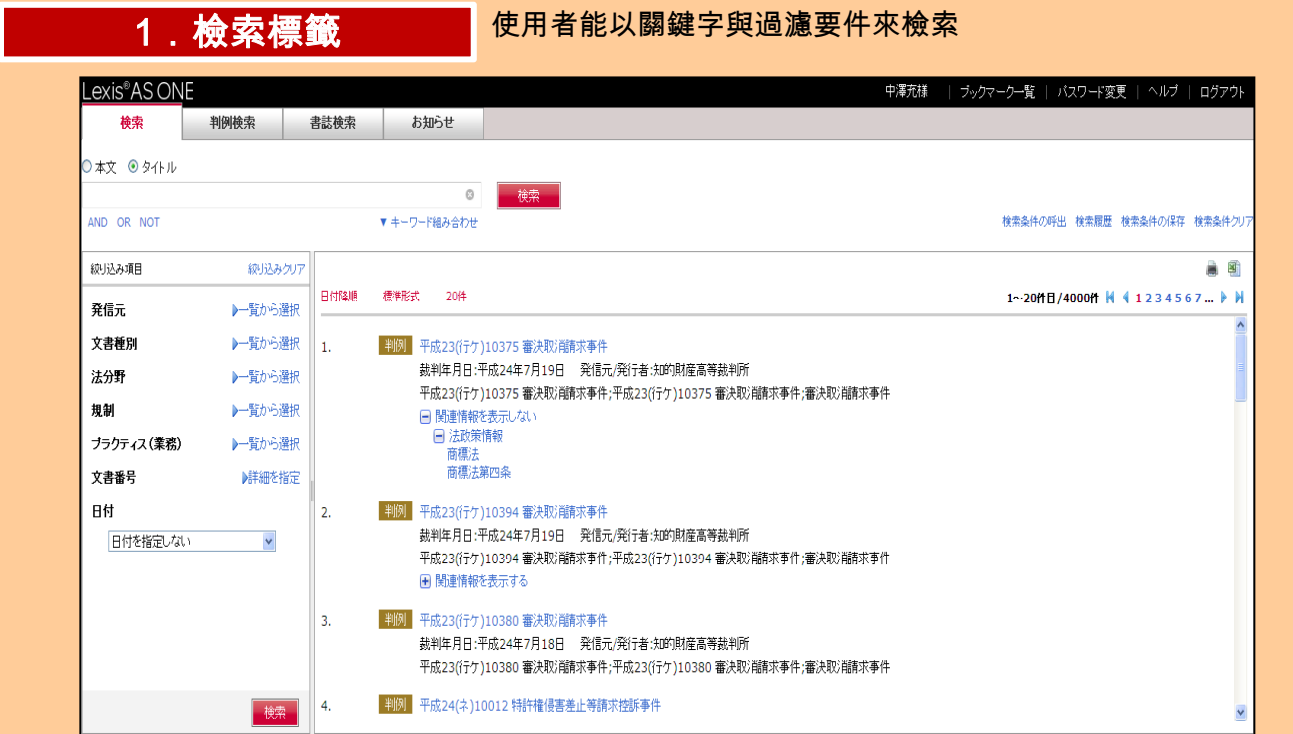

<mark>2 .內容看版 请请请请请请请请请请请请请请请请请请请请请请请请</mark><br>2 .**內容看版** 请请请请请请请请请请请请请请请请请

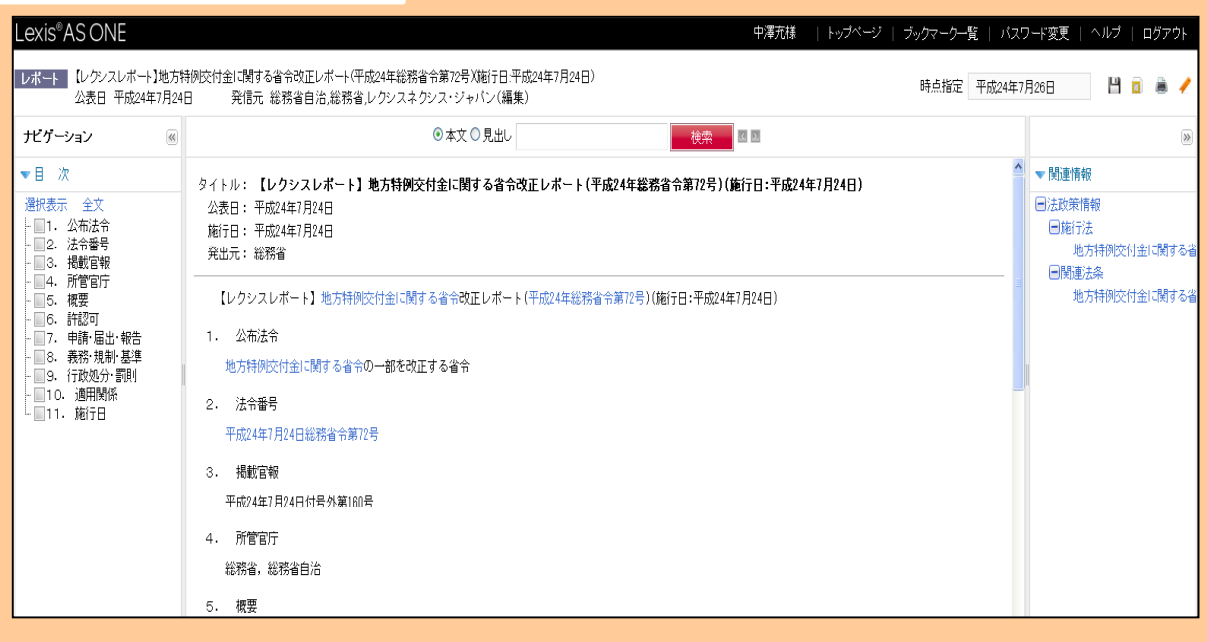

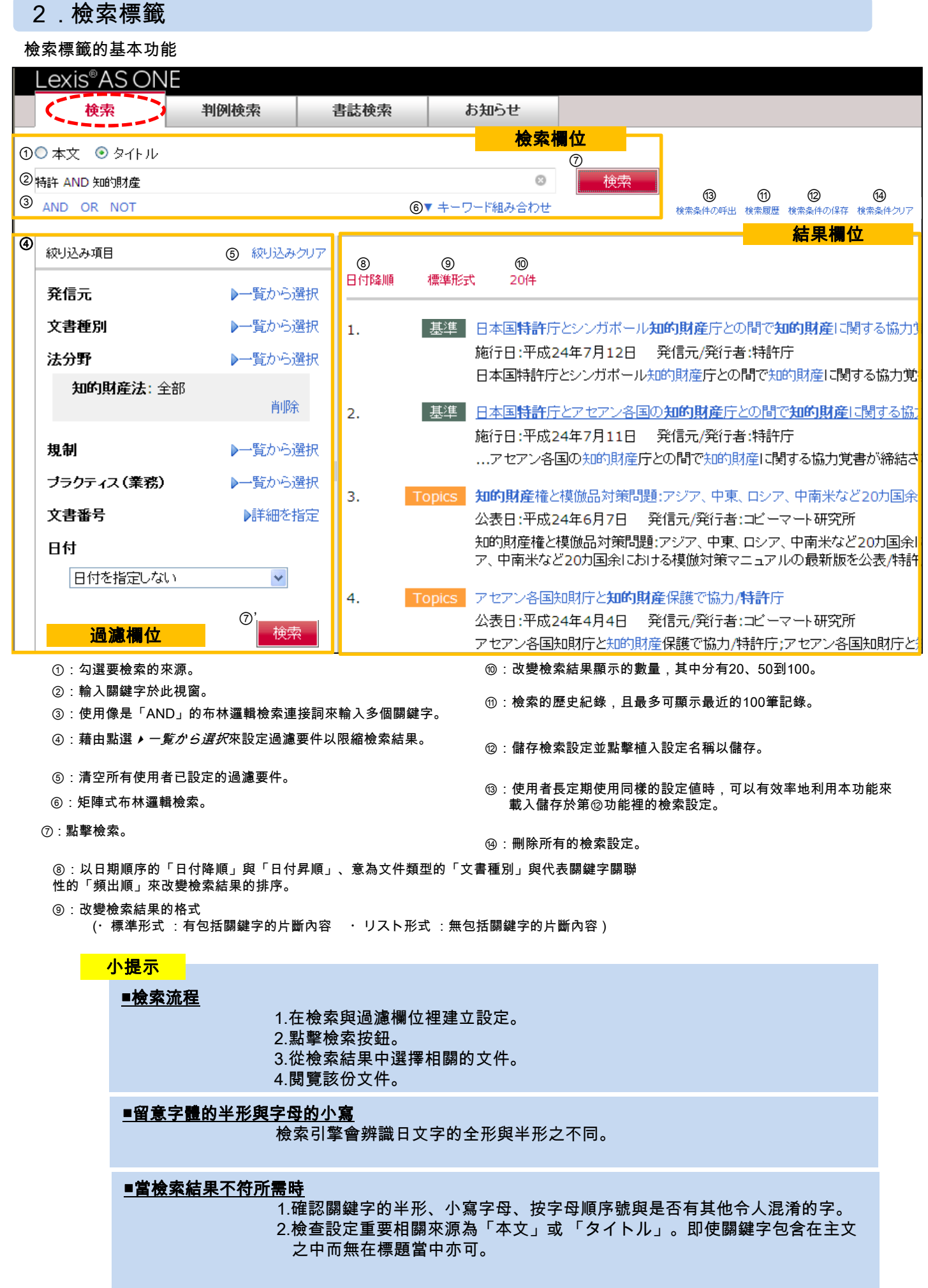

#### 3.檢索技巧

布林邏輯檢 索連接詞

當您使用多個關鍵字來檢索時,利用布林邏輯檢索連接詞為更有效率。

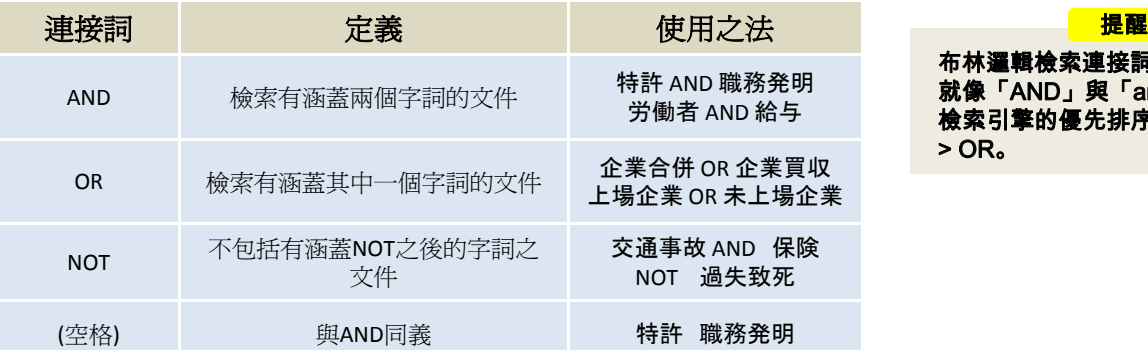

布林邏輯檢索連接詞可以大小寫示之, 就像「AND」與「and」。 檢索引擎的優先排序為NOT > AND > OR。

#### 【示例】

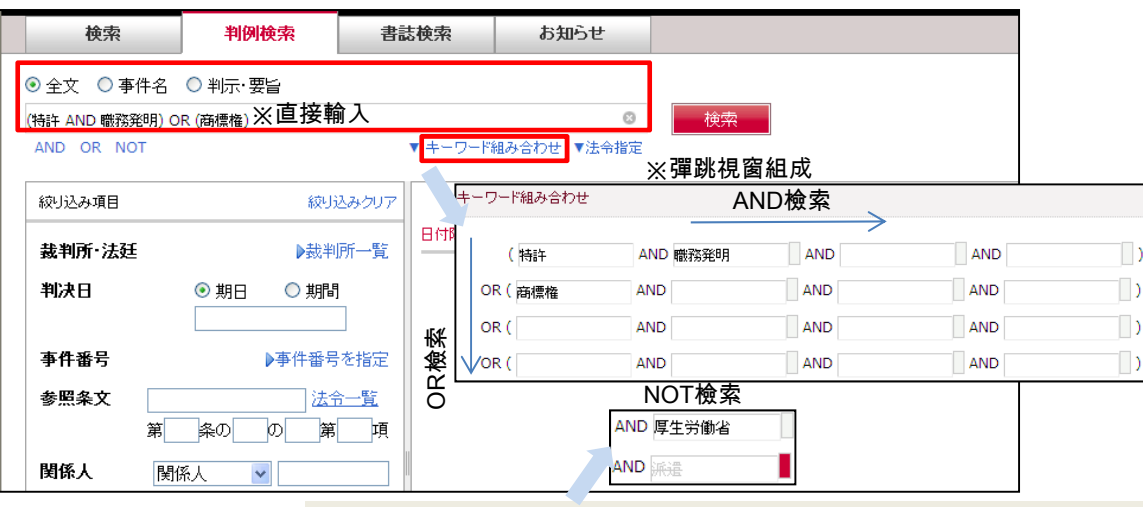

點擊右側灰色方塊以在「AND」與「NOT」間做轉變。右側方塊的顏色由灰色變紅色時就表 示「NOT」的功能正在作用中。

#### 專家檢索

可利用( )來將關鍵字進團化分類 可利用( )來將關鍵字進團化分類。

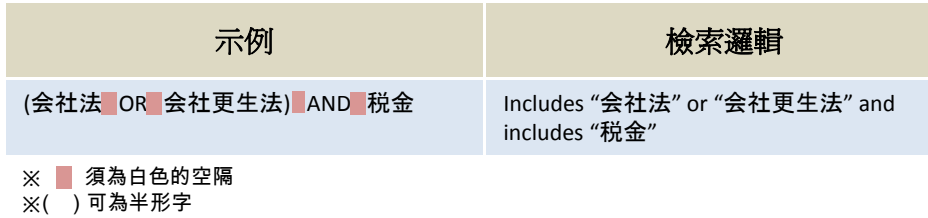

#### **縮寫 【示例】自動完成功能**

AS ONE基本上可利用縮寫,例如,「宅地建物取引業法」的縮寫詞可為 「宅建業法」。

檢索結果若找到重要相關的文件,使用者則可使用法律文件的正式名稱。

#### 自動完成

當使用者在檢索欄位裡輸入一些字詞時,自動完成的功能可幫助他們查閱 所期待的關鍵字。 這些期待的字詞中包含來自您自己的檢索記錄裡的四個字與來自全部使用 者的檢索紀錄裡的六個字。

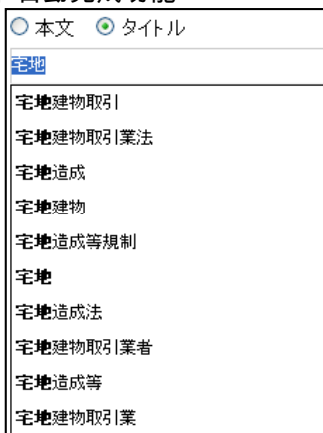

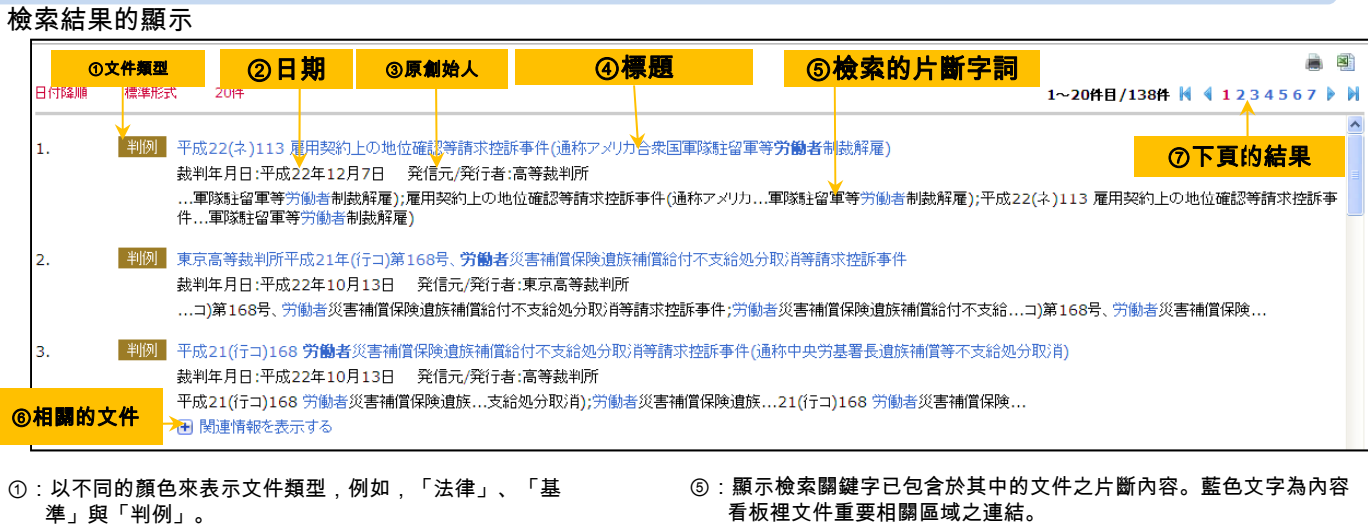

- ②:顯示文件的生效日期,例如,判決日期與執行日期。
- ③:顯示創始機構,例如,政府部會與法院。

4 . 檢索結果

- ⑥:如有任何相關文件,則會示之。使用者可點擊來查看所檢索的文件 之相關文件以明瞭一系列的相關法律內容。
- ④:顯示政府部會、法院或其他組織所發佈的文件標題,且標題可連結 至內容看板
- ⑦:顯示下頁20筆結果的連結。使用者如果點選*20件*的話,那顯示文件 的數量就會從20筆改變為50筆。

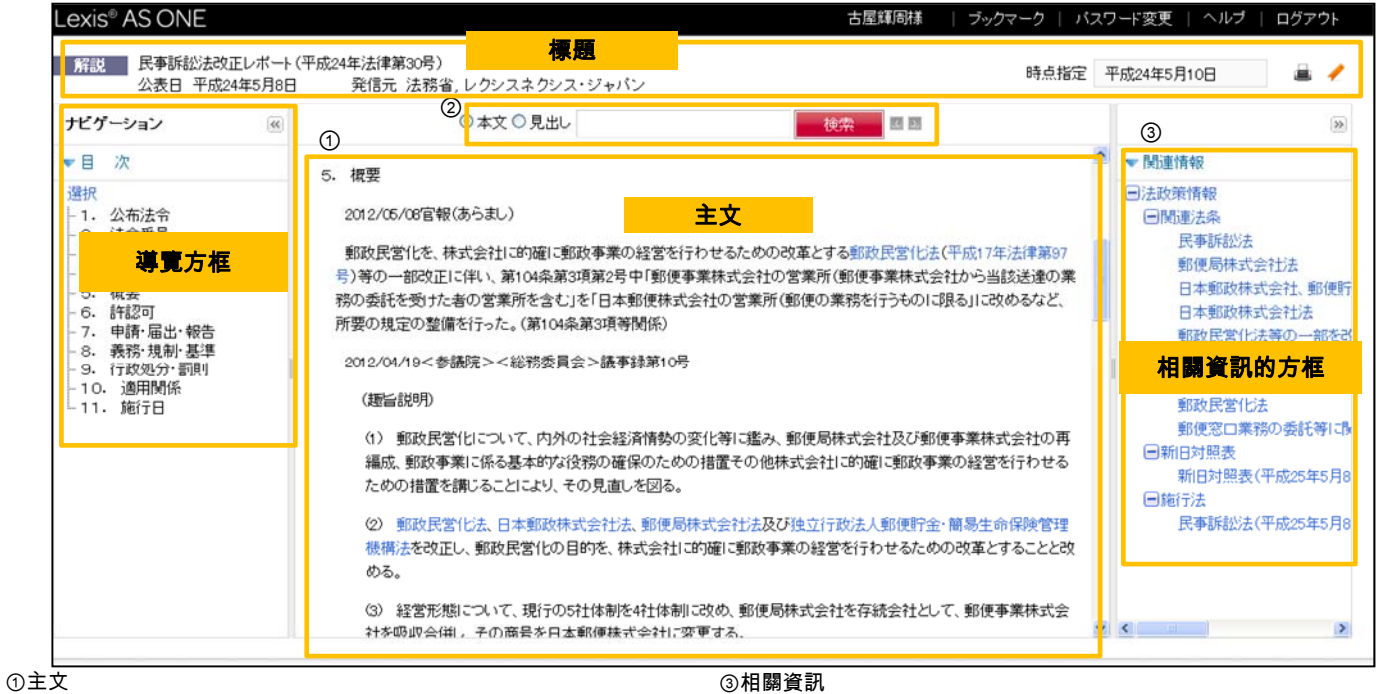

1. 在法律修正報告之中,「概要」代表法律修正摘要,而相關 的公眾與論則在文件的下方。

2. 大眾與論當有改變時則會在底下附上連結。

- 1. 新旧対照表:法律修正前/後的對照表。
- 2. 関連法条:相關的法律文件。
- 3. 施行法:修正後的法律文本。

#### ②主文的檢索欄位

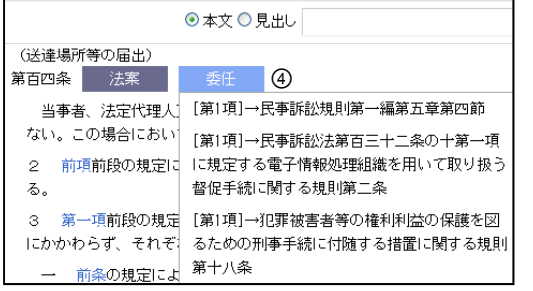

#### ④說明修法影響的條文相關文件

- 1. 判例 :條文的判例。
- 2. 行政処分:使用者可藉由行政罰的條文來瞭解罰鍰與處罰之演變。
- 3. 委任 : 法律條文所指示委任立法的委任法律文件。

## 5 . 相關功能 (列印、下載與書籤)

列印、下載與書籤各份文件的簡介。

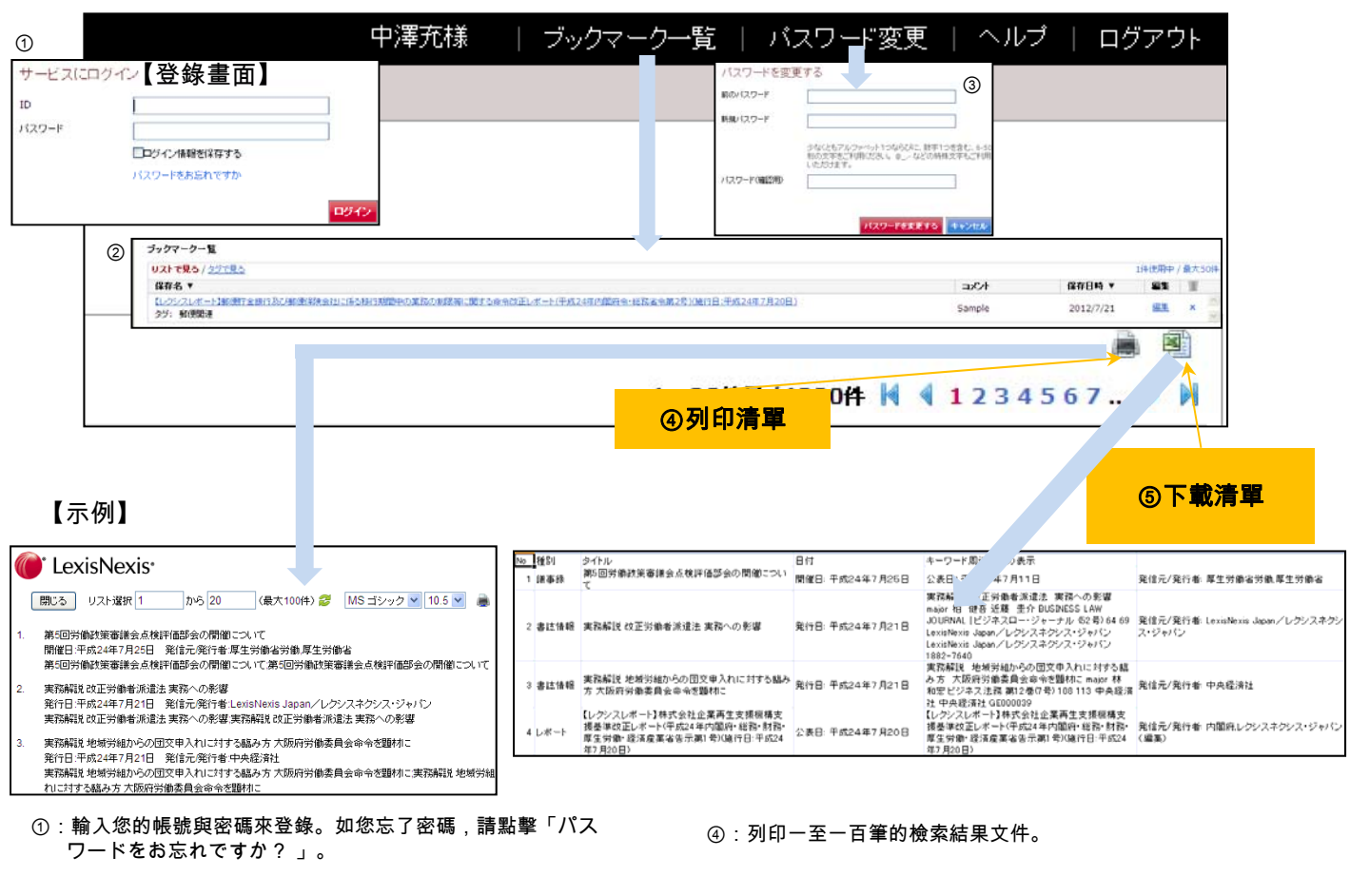

②:開啟已儲存的文件,最多可到50筆文件。 ⑤:下載檢索結果成CSV格式。

③:改變密碼。

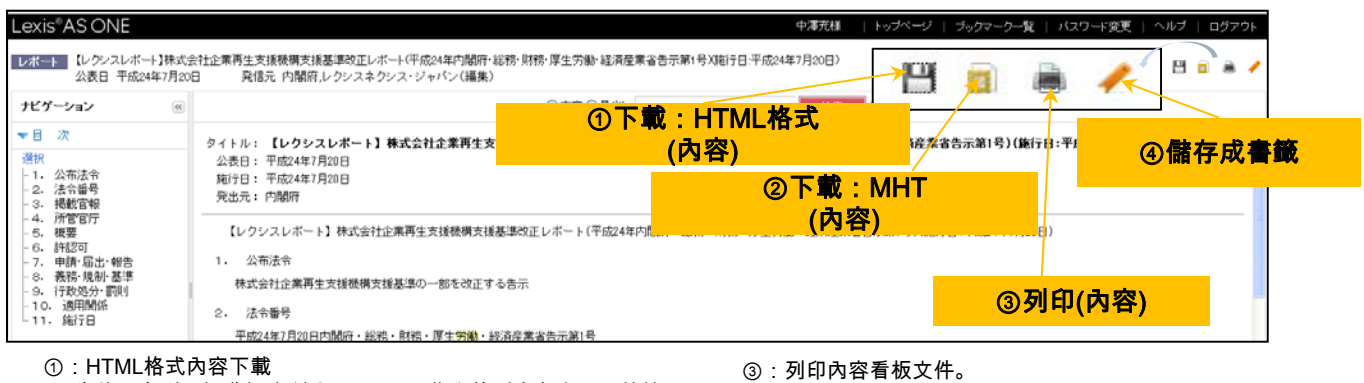

當使用者利用網際網路瀏覽器(IE),一些文件則會有大理石花紋 的書邊。使用者可依循IE的編輯功能來進行修改,依序為: 「編輯」-> 「編碼」 -> "Unicode(UTF-8)" 。

- 
- ④:使用者可將內容看板文件儲存為書籤,而且不用額外 處理檔案就能儲存文件。

②:當您下載相當大的檔案時,建議可用MHT格式以避免下載不 完全的情況產生。

### 6. 水平檢索的範例

【基礎檢索】用「労働者」的關鍵字來檢索

#### 使用者可利用「検索」標籤來查找文件的水平收錄範圍。

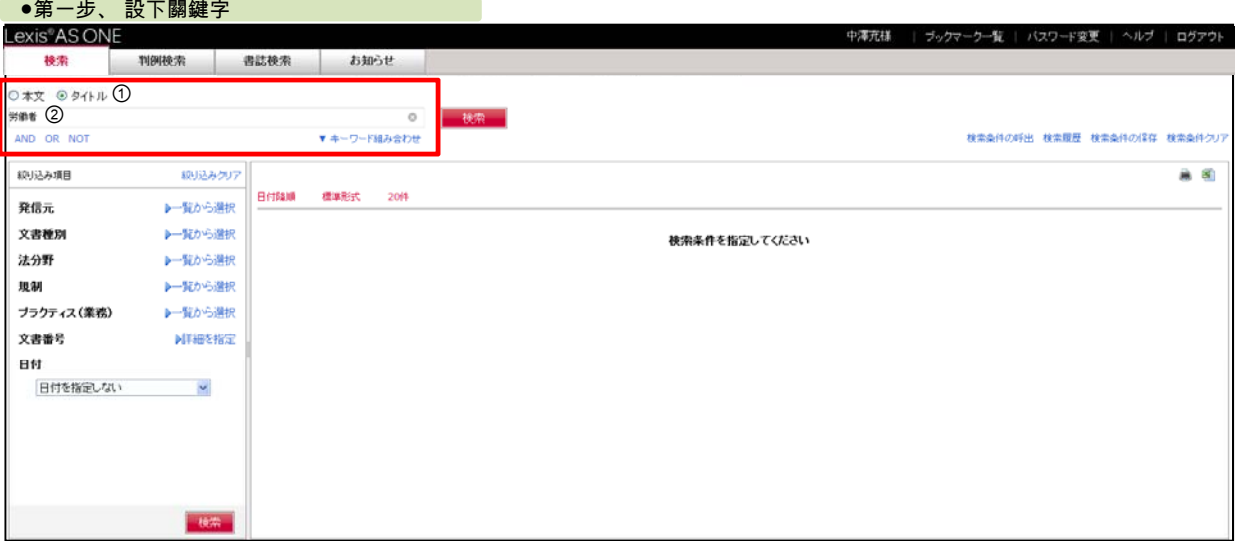

#### 檢索設定的建立

①選擇代表全文之「本文」或代表標題之「タイトル」來作為檢索資料的來源。 ②輸入關鍵字

※利用布林邏輯檢索連結詞(AND、OR、NOT)以搭配多個關鍵字的檢索。

#### ●第二步、 檢索 Lexis<sup>®</sup>AS ONE パスワード変更 ログアウト 判例検索 書誌検索 **Billiott** 接索 ③ ◎本文 ◎ タイトル 労働者  $\circ$ 检索 AND OR NOT ▼ キーワード組み合わせ 検索条件の呼出 検索履歴 検索条件の保存 検索条件クリ 絞り込み項目 絞り込みクリア  $88$ 日付降順 **標準形式 20件** 1~20件目/4000件 H 4 1 2 3 4 5 6 7 ... ▶ H 発信表 6-52から選択 |処分| 派遣元事業主に対する労働者派遣事業停止命令及び労働者派遣事業改善命令について 文書種別 ▶→覧から選択  $\hat{L}$ 命令日:平成24年7月11日 発信元/発行者:厚生労働省,厚生労働省労働 法分野 ▶一覧から選択 .<br>派遣元事業主に対する労働者派遣事業停止命令及び労働者派遣事業改善命令について;派遣元事業主に対する労働者派遣事業停止命令及び労働者派遣事業改善命令について 规制 ▶→覧から選択 Topics 派遣労働と雇用契約問題:派遣労働者と派遣先会社との間の雇用関係を認めず/名古屋高裁平24·4·20判決  $2.$ ブラクティス(業務) ▶一覧から選択 公表日:平成24年7月9日 発信元/発行者:コピーマート研究所 文書番号 副類形指定 **田 関連情報を表示する** 日付 日付を指定しない  $\sim$ 3, ■告示 外国人労働者の雇用管理の改善等に関して事業主が適切に対処するための指針を定める件の一部を改正する件 施行日:平成24年7月9日 発信元/発行者:厚生労働省 外国人労働者の雇用管理の改善等に関して事業主が適切に対処するための指針を定める...する件:外国人労働者の雇用管理...<br>④ 随便情報を表示する (※) 関連情報を表示する <mark>事論: 労働者派遣事業の適正な運営の確保及び派遣労働者の就業条件の整備等に関する法律権行規則: ⇒顯示每份文件的全文</mark>  $\mathbf{A}$ 施行日:平成24年7月1日 発信元/発行者:厚生労働省労働,厚生労働省 -<br>|7)||4:当派達事業の適正な運営の確保及び派遣労働部の就業条件の整備等に関する法律施行規則:(労働者派遣事業の適正な運営の確保及び派遣労働者の就業条件の整備等に関<br>する法律施行規則:人材派遣法施行規則:労働者派遣法施行規則 核果

#### 點擊查找檢索結果

③點擊檢索按鈕「検索」。

#### ●第三步、 顯示檢索結果中的一筆文件

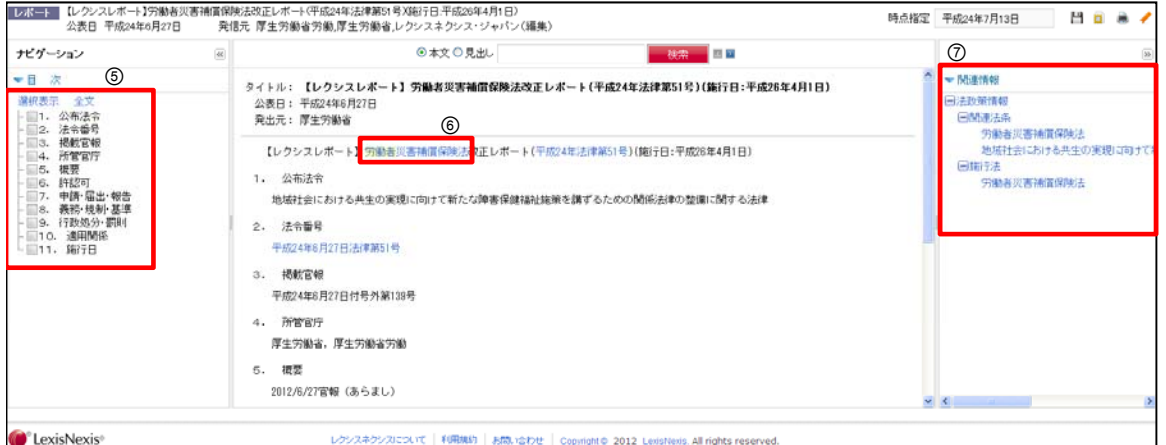

#### 在內容看版中點擊您所檢索的一份文件

⑤當您限縮到重要文章時,可選擇文章來顯示。 ⑥藍色字體即可連結到至關重要文件。 ⑦相關的文件會顯示在右手邊的方框裡。

#### 6. 水平檢索的範例

【專家檢索】 用「労働者」或「派遣」的關鍵字來檢索以及用部會的「厚生労働省」與文件類型的「行政処分」來加以 過濾。

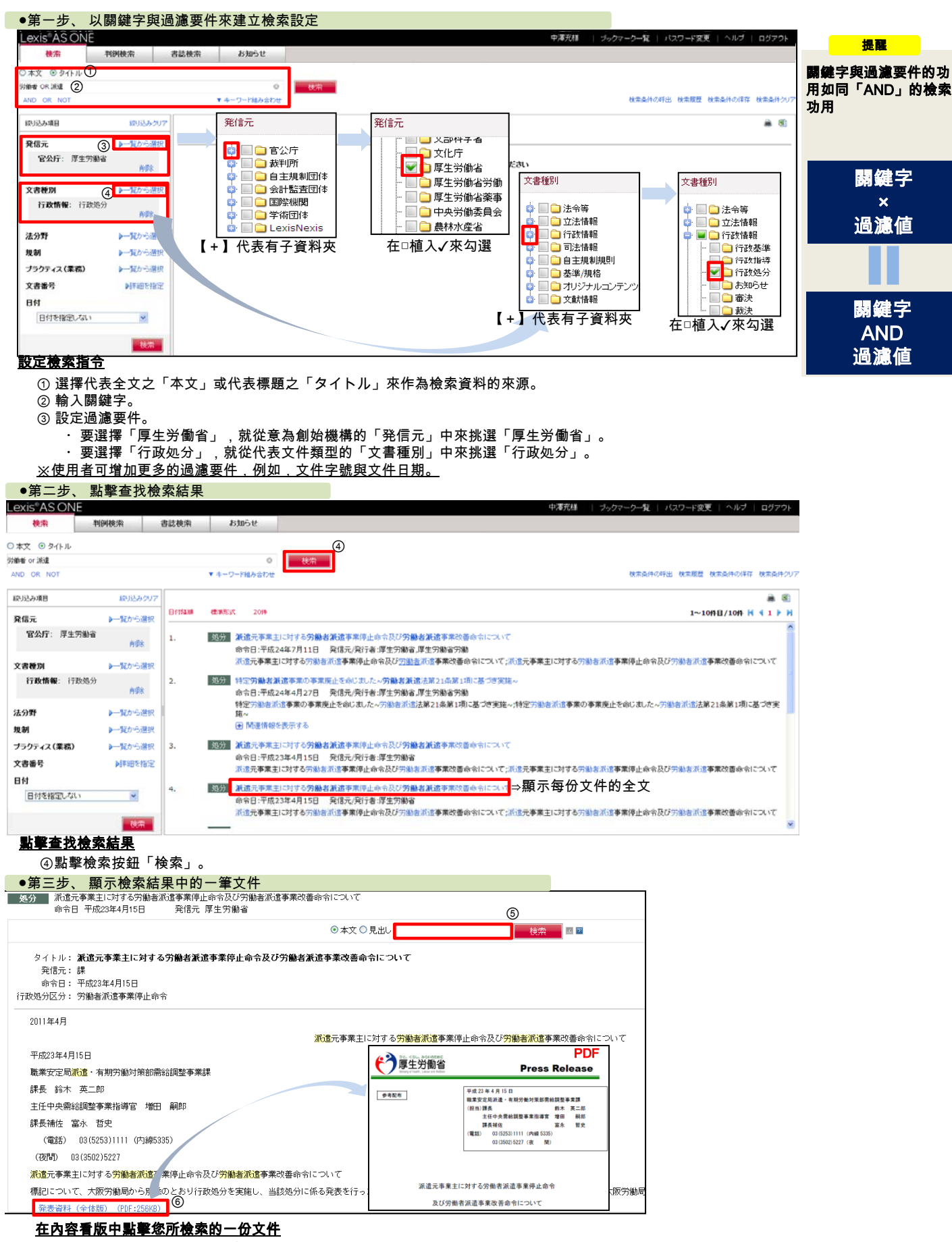

⑤使用者可在主文用關鍵字來檢索。

⑥在有些內容中可有額外的公開文件之用。

### 6. 水平檢索的範例

#### 【原始內容】檢索「BUSINESS LAW JOURNAL」月刊

#### 請利用「検索」標籤來查找原始內容。

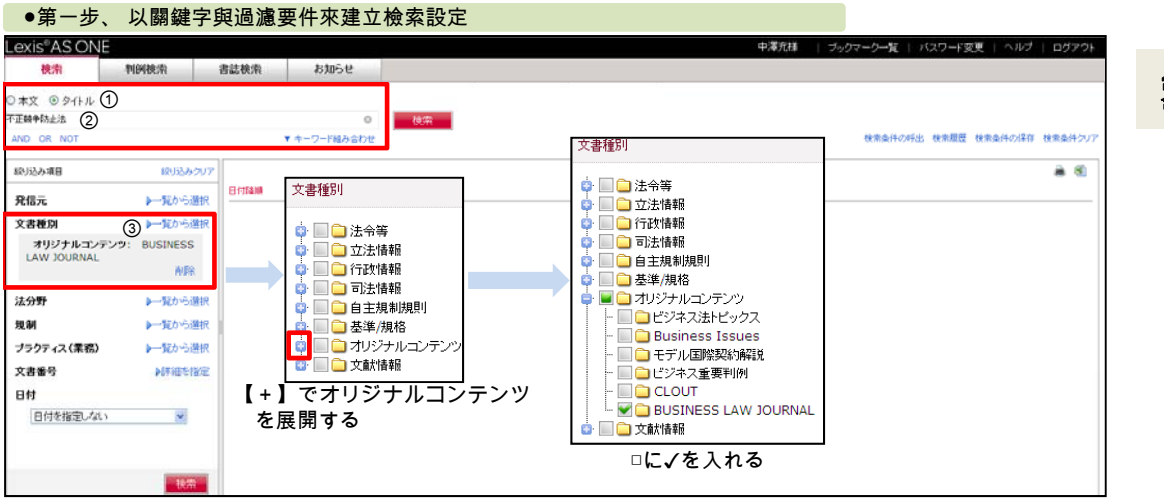

#### 當您使用關鍵字檢索時,每篇<br>含有這些字的文章都會被找到。 提醒

#### 設定檢索指令

①選擇代表全文之「本文」或代表標題之「タイトル」來作為檢索資料的來源。 ②輸入關鍵字(如果您要看Business Law Journal全部內容的話,那就不需要輸入關鍵字)。 ③在過濾要件中的「文書種別」裡從意指為原始內容的「オリジナルコンテンツ」來選擇意為商業法律期刊的BUSINESS LAW Journal。

#### ●第二步、 點擊查找檢索結果 exis AS ONE 中澤充様 | ブックマーク一覧 | バスワード空更 | ヘルプ | ログアウト 判例検索 書誌検索 お知らせ 検索 ◎本文 ◎タイトル 不正晓争防止法  $\circ$ 一検索 ▼ キーワード組み合わせ AND OR NOT 検索条件の呼出 検索関歴 検索条件の保存 検索条件ク 絞り込み項目 線引込みクリア  $-8$ 日付降順 横葉形式 20円 1~3件目/3件 H 4 1 } H 発信元 ▶一覧から選択 LexisNexisビジネスロー・ジャーナル No.42 中国の法規制と実務対応 不正義争防止法と労働契約法の注意点 回<br>公表日:平成23年7月21日 - 発信元/発行者:LexisNexisビジネスロー・ジャーナル 文書種別 トー覧から選択  $\mathbf{1}$ オリジナルコンテンツ: BUSINESS **LAW TOURNA** LexisNexisビジネスロー・ジャーナル No.42 中国の法規制と実務対応 不正競争防止法と労働契約法の注意点;LexisNexisビジネスロー・ジャーナル No.42 中国の法規制と実務対<br>応 不正競争防止法と労働契約法の注意点 一般除 ▶→覧から選択 2. ④ <mark>■ BD■ LexisNexisビジネスロージャーナル No.15 不正英争防止法改正家具 ■</mark> ⇒顯示每份文件的全文 法分野 規制 ■一覧から満根 LexisNexisビジネスロー・ジャーナル No.15 不正競争防止法改正案;LexisNexisビジネスロー・ジャーナル No.15 不正競争防止法改正案 トー覧から選択 ブラクティス(業務) 。<br>※「ジネスロー・ジャーナル No.10 <mark>不正競争防止法</mark>による営業秘密の通切な保護[特集]情報共有ノウハウ&漏洩防止策 <mark>9</mark>] **BLI** Le 文書番号 N用細を指定 公表日:平成20年11月21日 発信元/発行者:LexisNexisビジネスロー・ジャーナル ...ジャーナル No.10 不正競争防止法による営業秘密の適切な保護【特集】情報共有.. 日付 日付を指定しない  $\bar{\mathbf{v}}$ 點擊查找檢索結果

④點擊檢索按鈕「検索」。

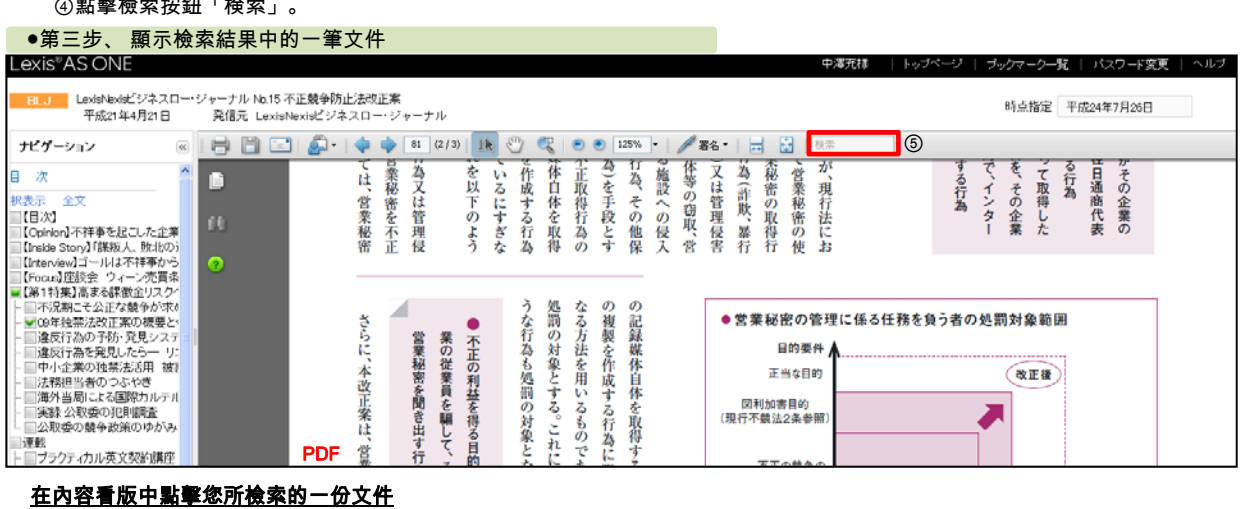

⑤在每篇PDF內容裡以關鍵字來進一步檢索之用。

# 7.判例檢索的範例(涵蓋判例與判例解說)

#### 【基礎檢索】使用關鍵字「労働者」或「派遣」而進行檢索。

當您要檢索判例或判例解說時請使用「判例検索」標籤。

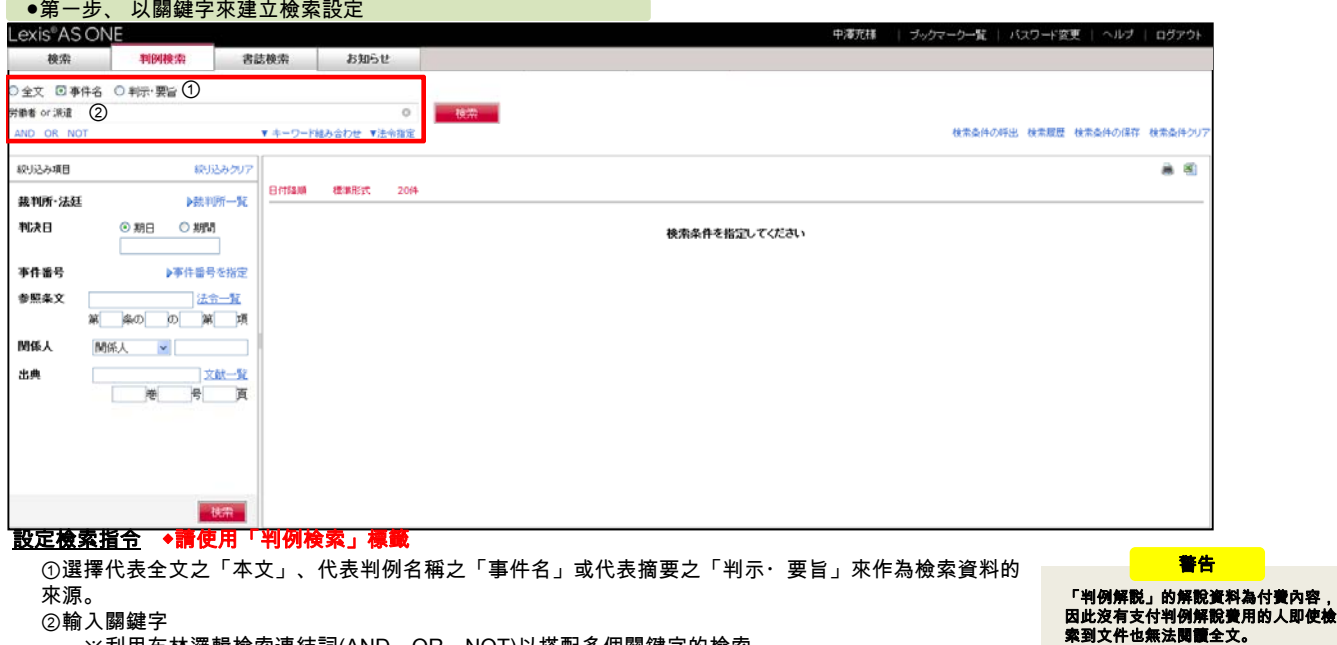

②輸入關鍵字

※利用布林邏輯檢索連結詞(AND、OR、NOT)以搭配多個關鍵字的檢索。

#### ●第二步、 點擊查找檢索結果

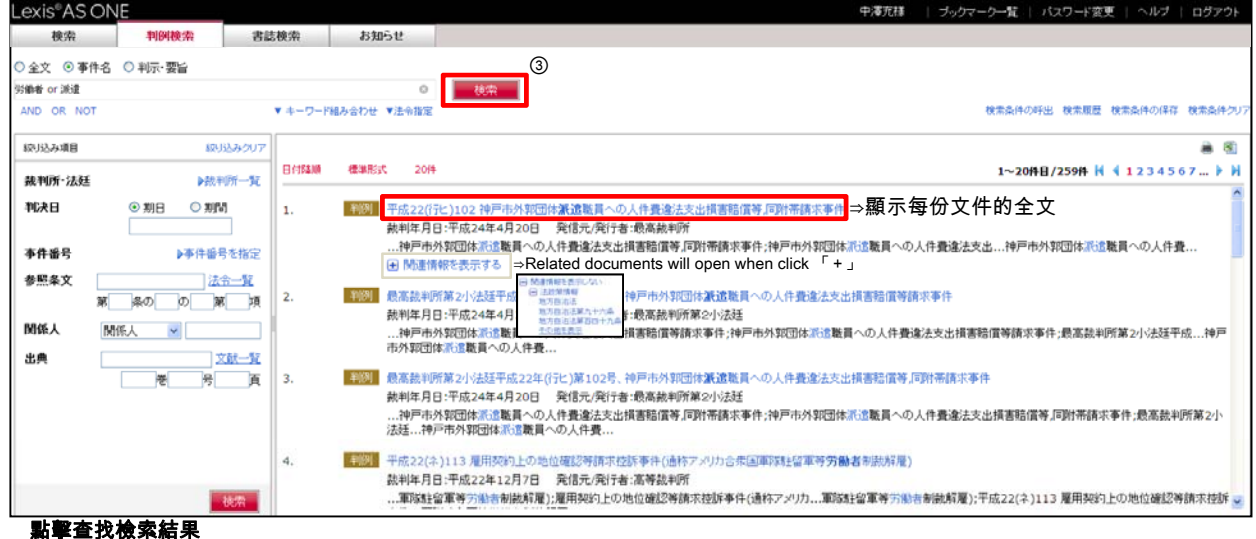

④點擊檢索按鈕「検索」。

#### ●第三步、 顯示檢索結果中的一筆文件

⑦判例的PDF檔案內容是如同主文內容。

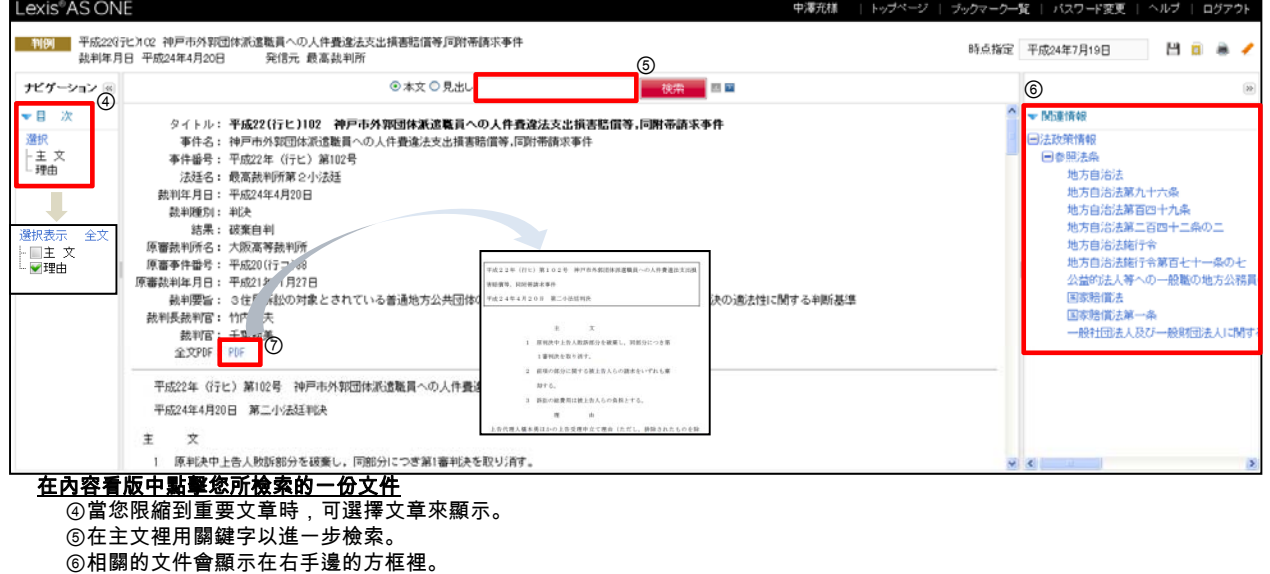

#### 7.判例檢索的範例(涵蓋判例與判例解說)

【專家檢索】用「労働者」或「派遣」的關鍵字以及用法庭、判決日期與判例字號來加以過濾檢索判例。

#### 當您要檢索判例或判例解說時請使用「判例検索」標籤。

⑧在主文裡用關鍵字以進一步檢索。 ⑨點擊判例依據的法律條文。

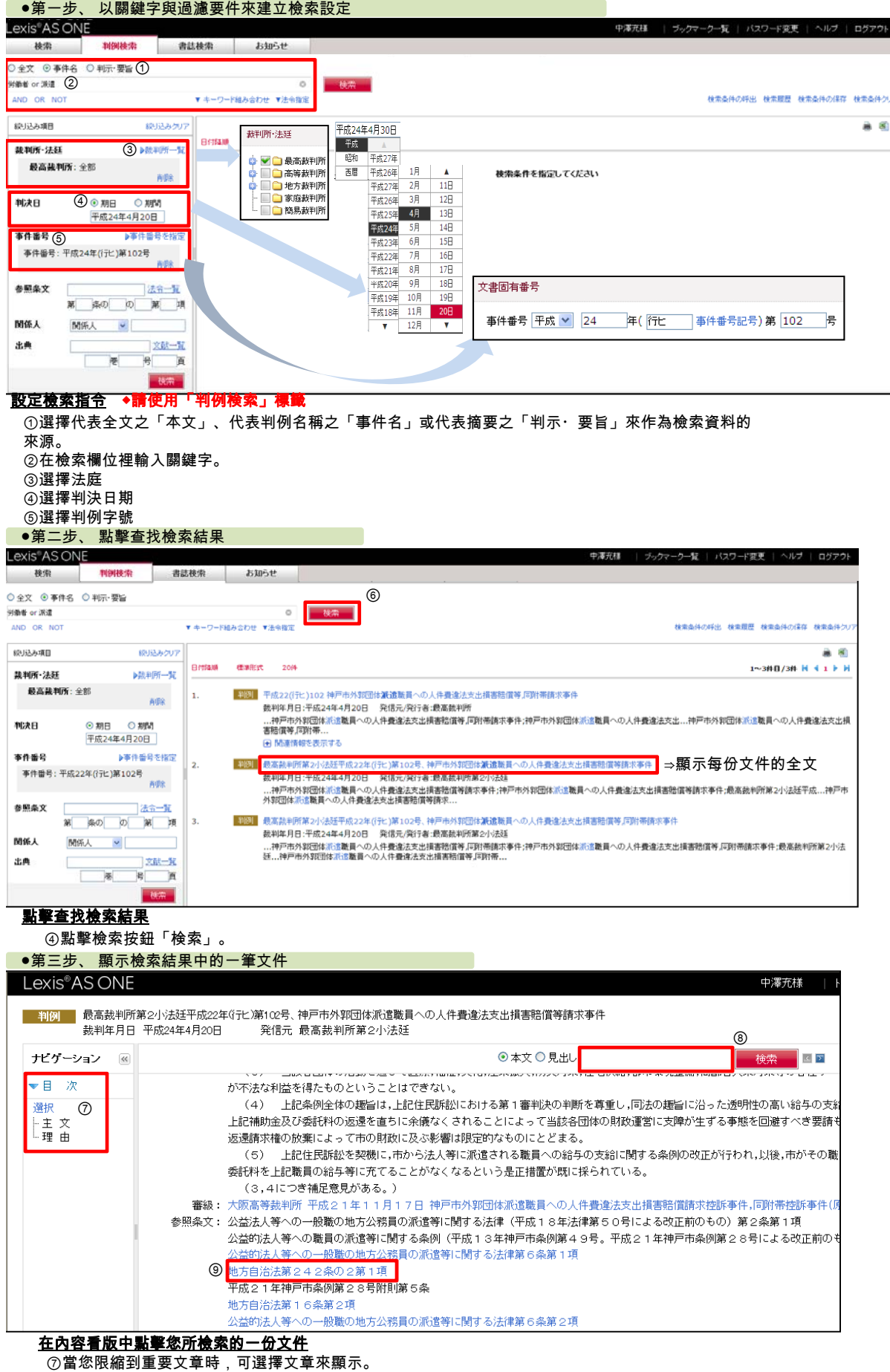

12

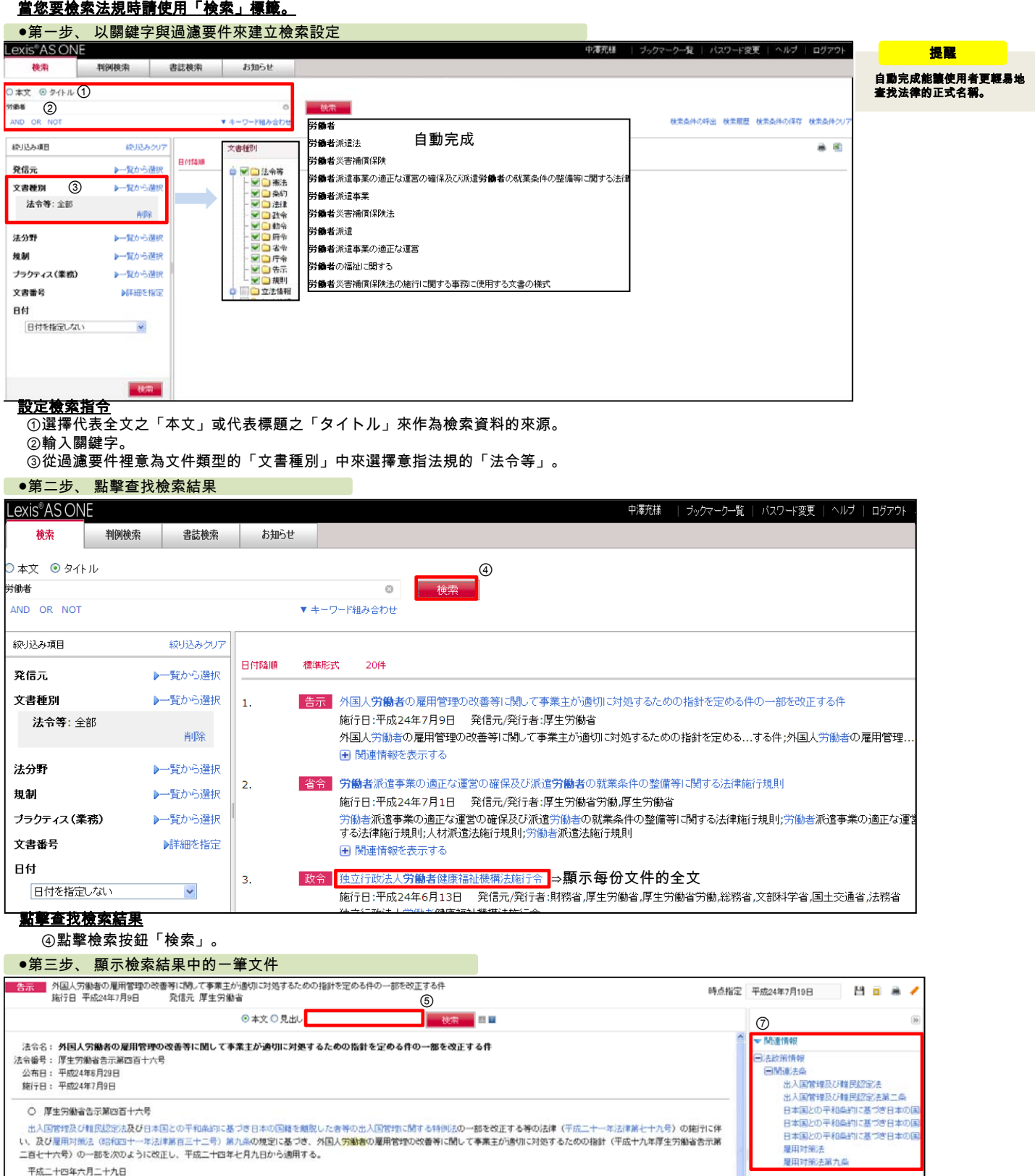

 $\Phi_{\ast}$ 第五の一の口及びハ中「国籍」を「国籍・地域」に改める。

第五の二のイ中「旅券又は外国人登録証明書」を「在留カード(在留カードを所持しない者のうち、出入国官理及び判民認元法及び日本国との平和森約に基づき日本の国籍を離脱した者等 の出入国官理にMIT る特別法の一部を改正する等の法律の施行に伴う厚生労働者関係者令の整備にMIT る者令(平成二十四年厚生労働者令第九十七号。以下「整備者令」という。)附則属二<br>条第一項の規定により外国人登録証明書が在留カードとみなされる者にあっては外国人登録証明書とし、その他の者にあっては旅券又は在留資格証明書とする。)」に改める。 第五の二のロ中「旅券又は外国人登録証明書及び資格外活動作可書又は就労資格証明書」を「在留カード(在留カードを所持しない者のうち、整備省令附則第二条第一項の規定により外国 y <

第五の一のイ中「国籍」を「国籍の属する国文」<mark>出入国管理及び非民認定法(昭和二十六年政令第三百十九号)第二条第五号に</mark>に規定する地域(以下「国籍・地域」という。)」に改め

厚生労働大臣 小宮山洋子

#### 在內容看版中點擊您所檢索的一份文件 ⑤當您限縮到重要文章時,可選擇文章來顯示。

⑥藍色字體即可連結到至關重要文件。 ⑦相關的文件會顯示在右手邊的方框裡。

⑥

#### 8.法律檢索的範例

#### 【專家檢索】以一關鍵字「労働者」以及法律條款「昭和二十二年法律第五十号」與施行日期「平成22年4月1日」來過 濾檢索法令

#### 當您要檢索法規時請使用「検索」標籤。

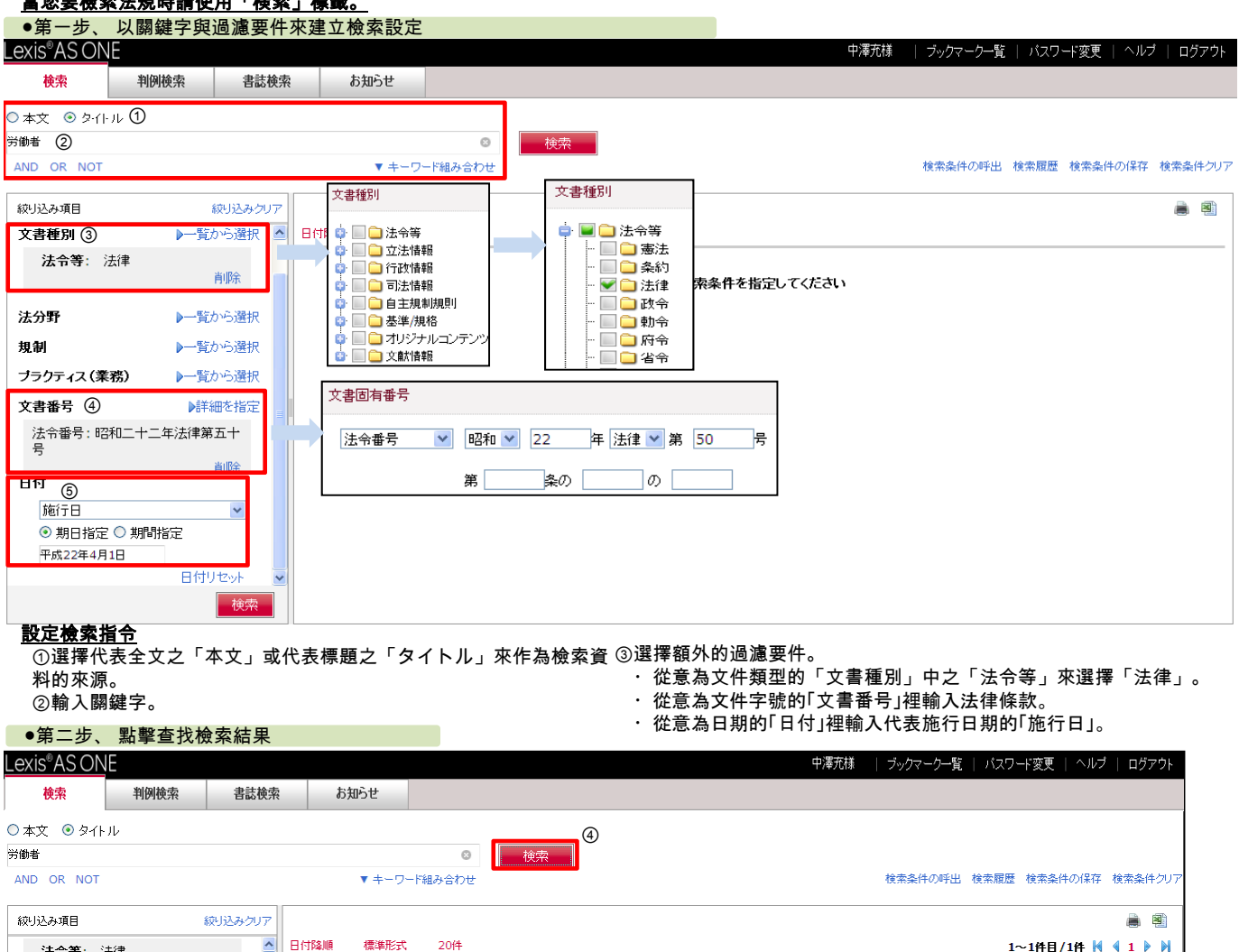

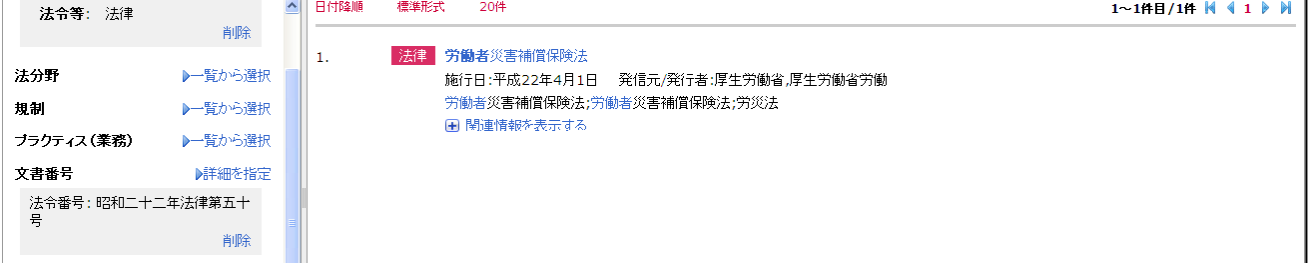

#### 點擊查找檢索結果

●第三步 顯示检索結里中的一筆文件 ④點擊檢索按鈕「検索」。

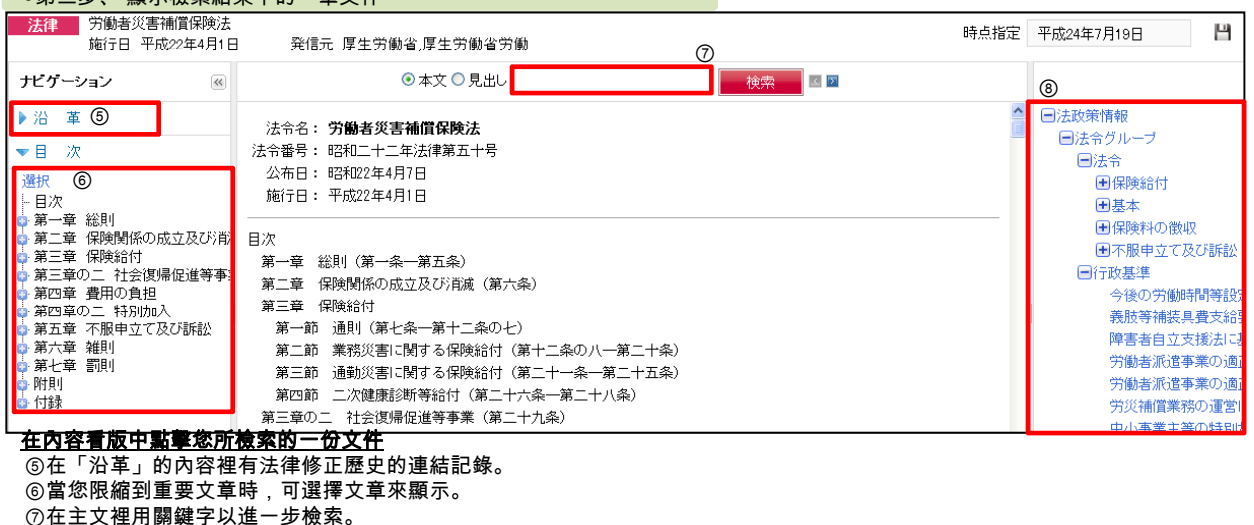

#### 當您要檢索書目資料時請使用「書誌検索」標籤

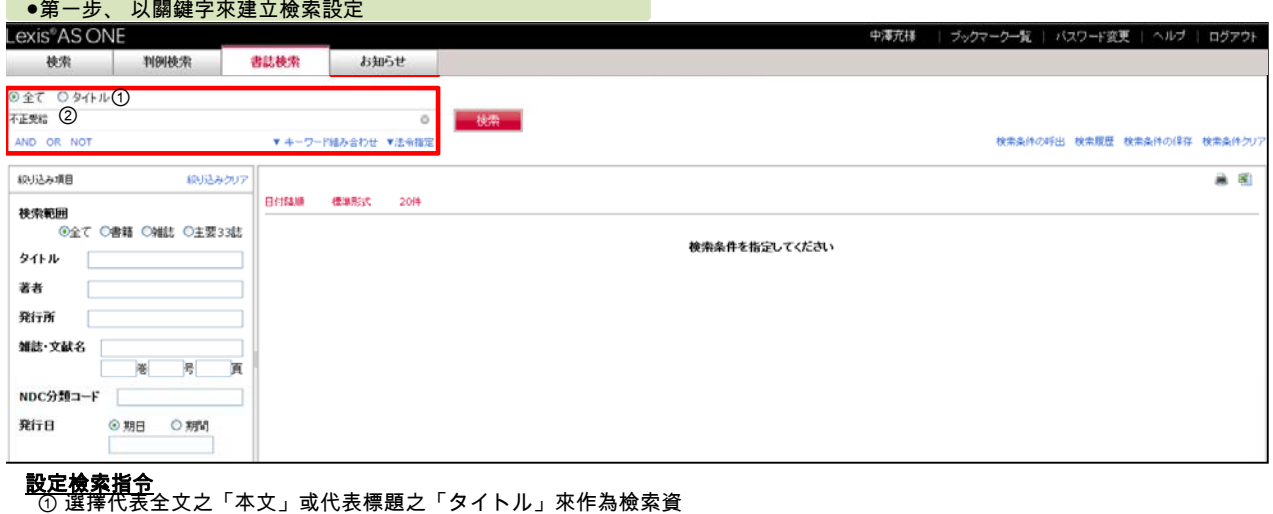

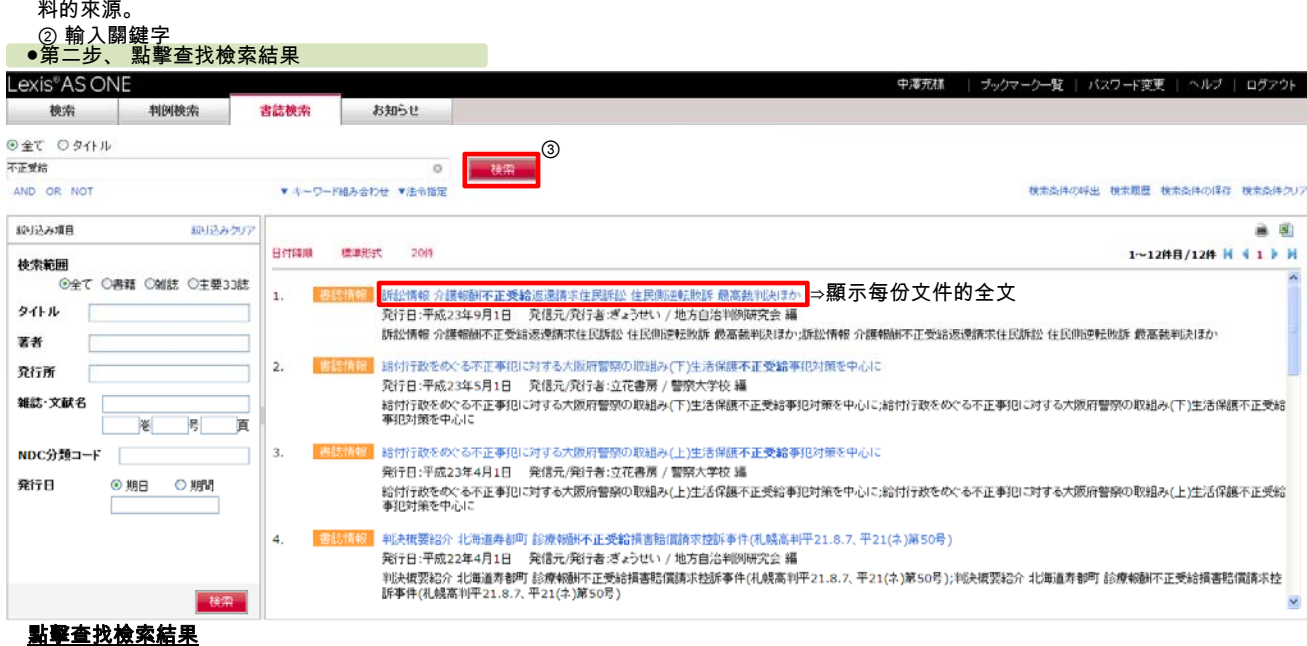

③點擊檢索按鈕「検索」。

#### ●第三步、 顯示檢索結果中的一筆文件

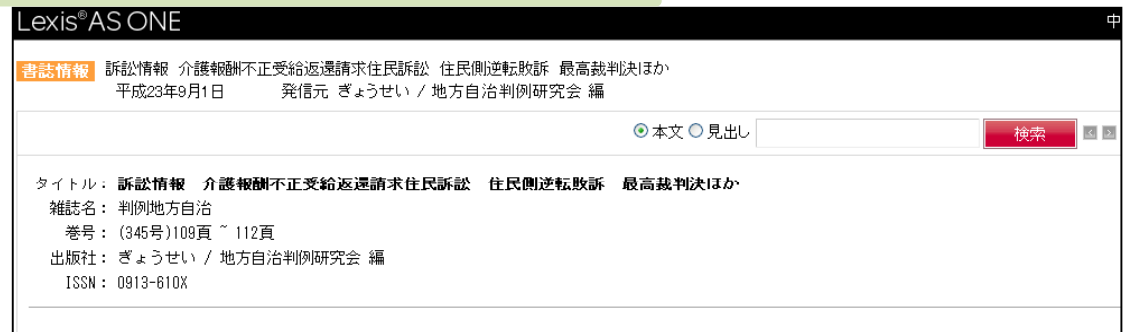

#### 在內容看版中點擊您所檢索的一份文件

顯示文件名稱、書名/雜誌名稱並包括特定的文章、刊號、出版者與國際標準期刊號(雜誌的公用 編碼)。

#### 9.書目檢索的範例 【專家檢索】使用一關鍵字「不正受給」 以及用出版者「判例時報社」與期號「判例時報 2027号」來加以過濾檢索書 目資料 (關鍵字與過濾檢索)

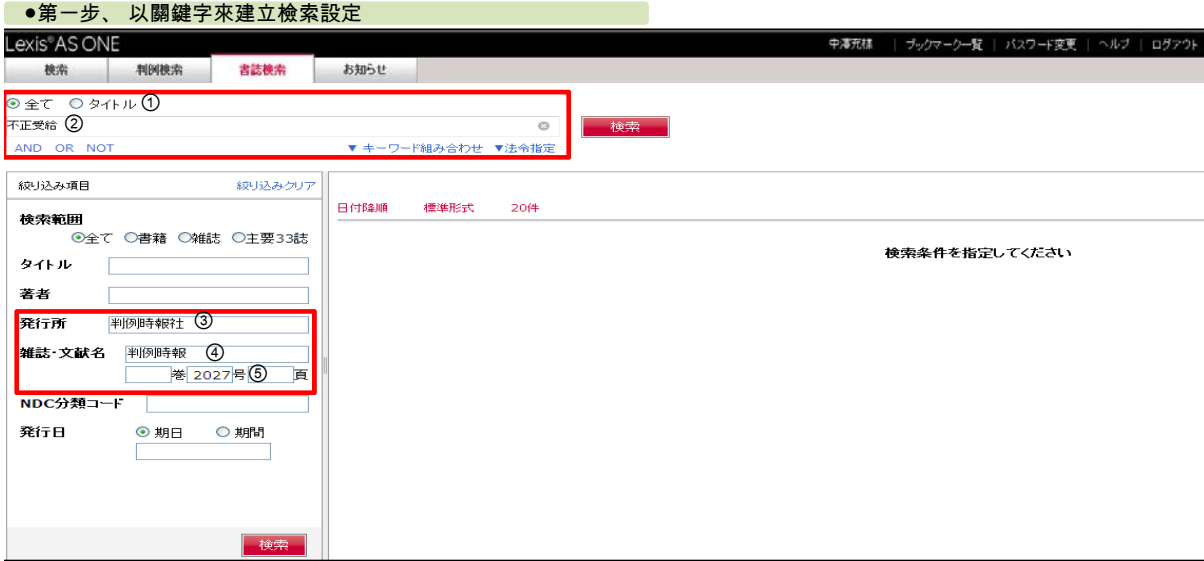

設定檢索指令

① 選擇代表全文之「本文」或代表標題之「タイトル」來作為檢索資料的來源。

② 輸入關鍵字。

③ 植入出版者。

④ 植入刊名或書名。

⑤ 植入刊號

#### ●第二步、 執行檢索

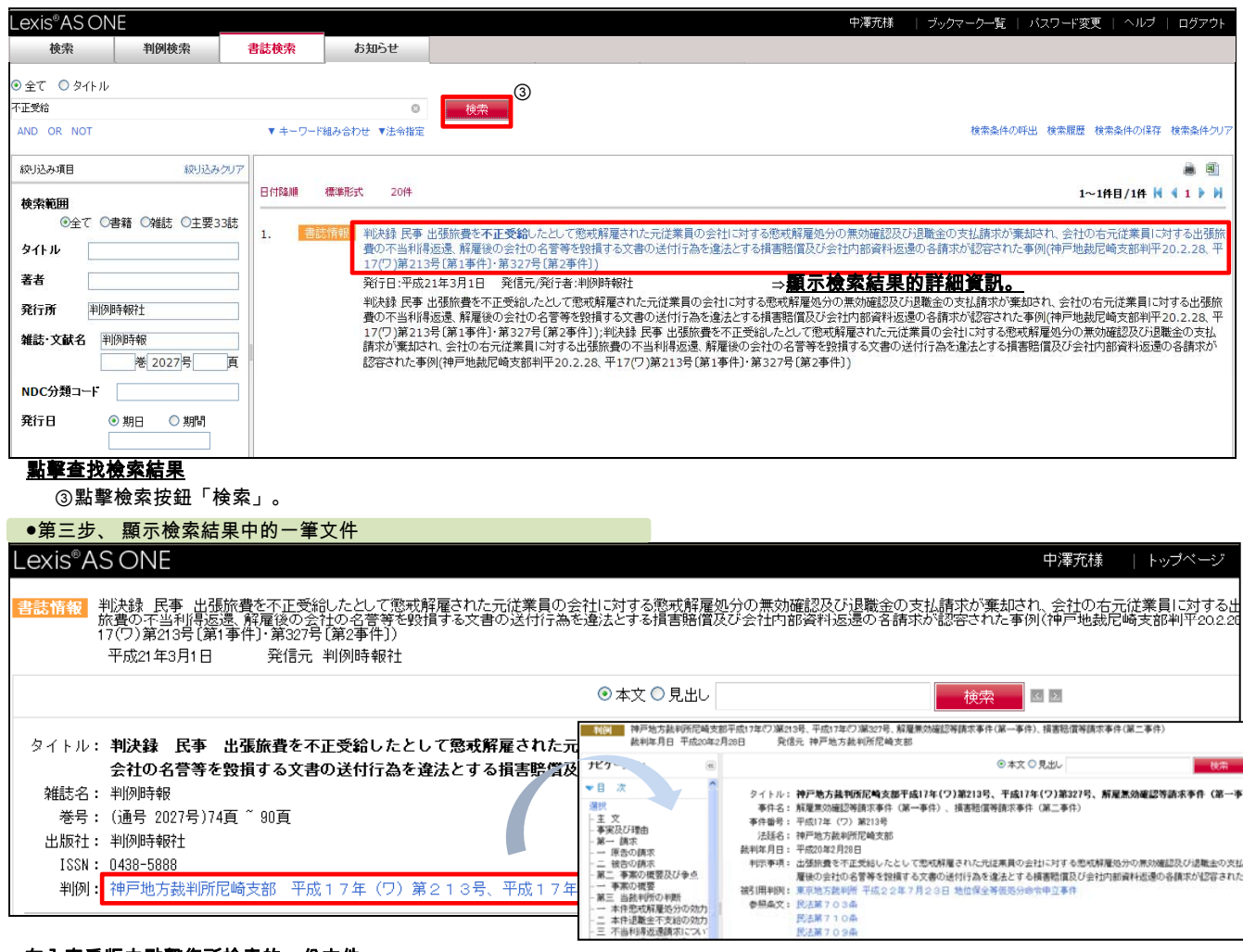

#### 在內容看版中點擊您所檢索的一份文件

卷号: (通号 2027号)74頁 ~ 90頁

出版社: 判例時報社 ISSN: 0438-5888

顯示文件名稱、書名/雜誌名稱並包括特定的文章、刊號、出版者與國際標準期刊號(雜誌的公用 編碼)。

當一書目資料含有判例的連結時,使用者也可藉此來存取連結判例。

判例: 神戸地方裁判所尼崎支部 平成17年(ワ)第213号、平成17年

#### 10.常見問題

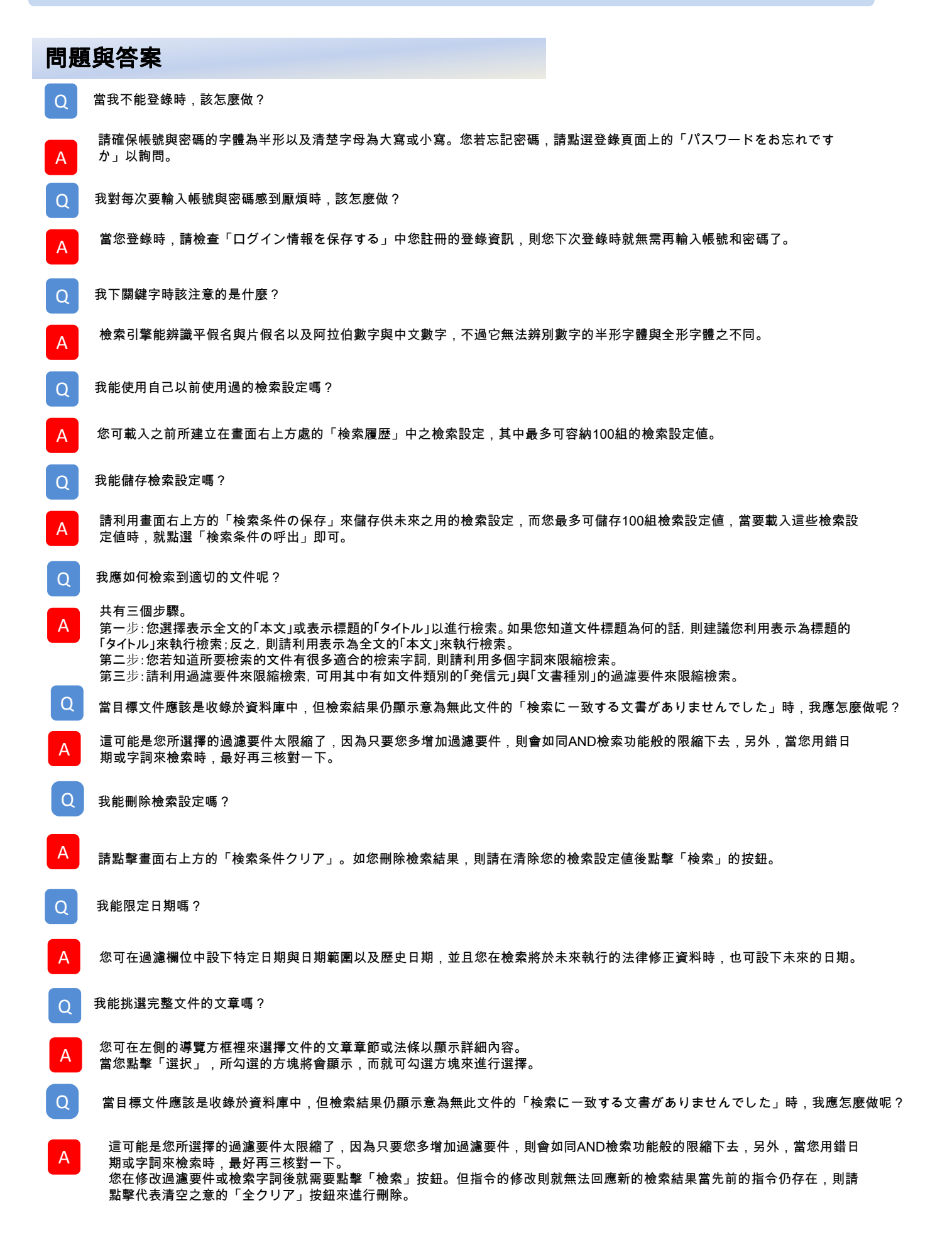